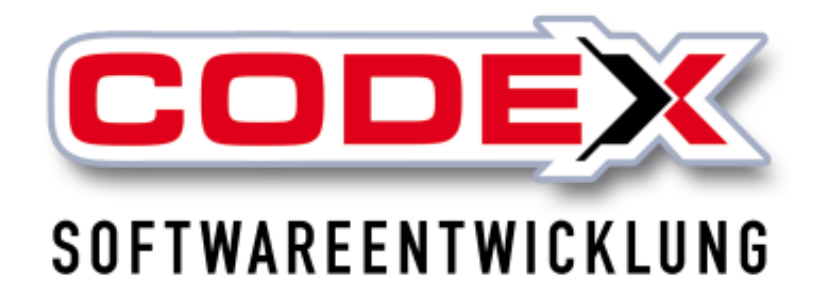

# **Kurzeinweisung**

# **WinControl**

© **Codex GmbH Stand 2023**

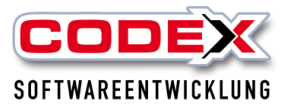

## Inhaltsverzeichnis

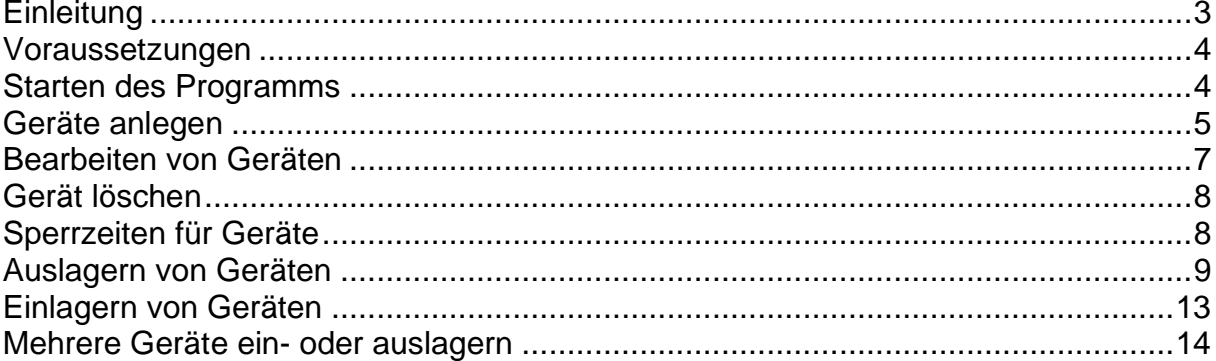

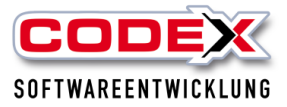

# <span id="page-2-0"></span>**Einleitung**

Die in dieser Kurzeinweisung enthaltenen Angaben und Daten können ohne vorherige Ankündigung geändert werden. Die in den Beispielen verwendeten Namen und Daten sind frei erfunden, soweit nichts anderes angegeben ist. Ohne ausdrückliche schriftliche Erlaubnis der Codex GmbH darf kein Teil dieser Unterlagen für irgendwelche Zwecke vervielfältigt oder übertragen werden, unabhängig davon, auf welche Art und Weise oder mit welchen Mitteln, elektronisch oder mechanisch, dies geschieht.

#### **Einschränkung der Gewährleistung**

Für die Richtigkeit des Inhalts dieses Handbuchs wird keine Garantie übernommen. Für Hinweise auf Fehler sind wir jederzeit dankbar.

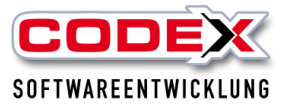

## <span id="page-3-0"></span>**Voraussetzungen**

Sie müssen das Jahresupdate 2023 installiert haben. Das WinControl ist ein zusätzliches Produkt im neuen WinPlaner. Sollten Sie unseren neuen WinPlaner noch nicht einsetzen, nehmen Sie bitte Kontakt mit uns auf.

## <span id="page-3-1"></span>**Starten des Programms**

Das Programm WinControl kann auf zwei Wegen gestartet werden:

1. Vom Desktop aus

Auf Ihrem Desktop befindet sich das Logo wie nachfolgend abgebildet:

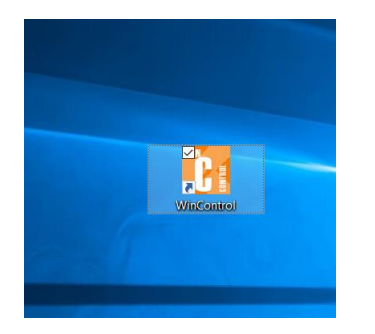

2. Vom WinPlaner aus

Im WinPlaner befindet sich das Logo in der Menüleiste wie nachfolgend abgebildet:

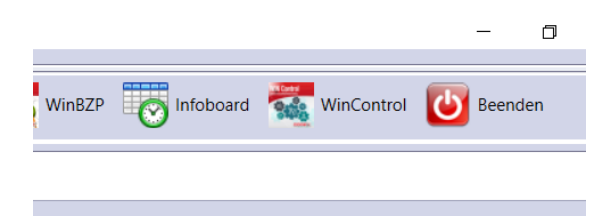

Durch einen Doppelklick mit der Maus öffnet sich WinControl (siehe nachfolgende Abbildung):

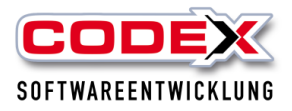

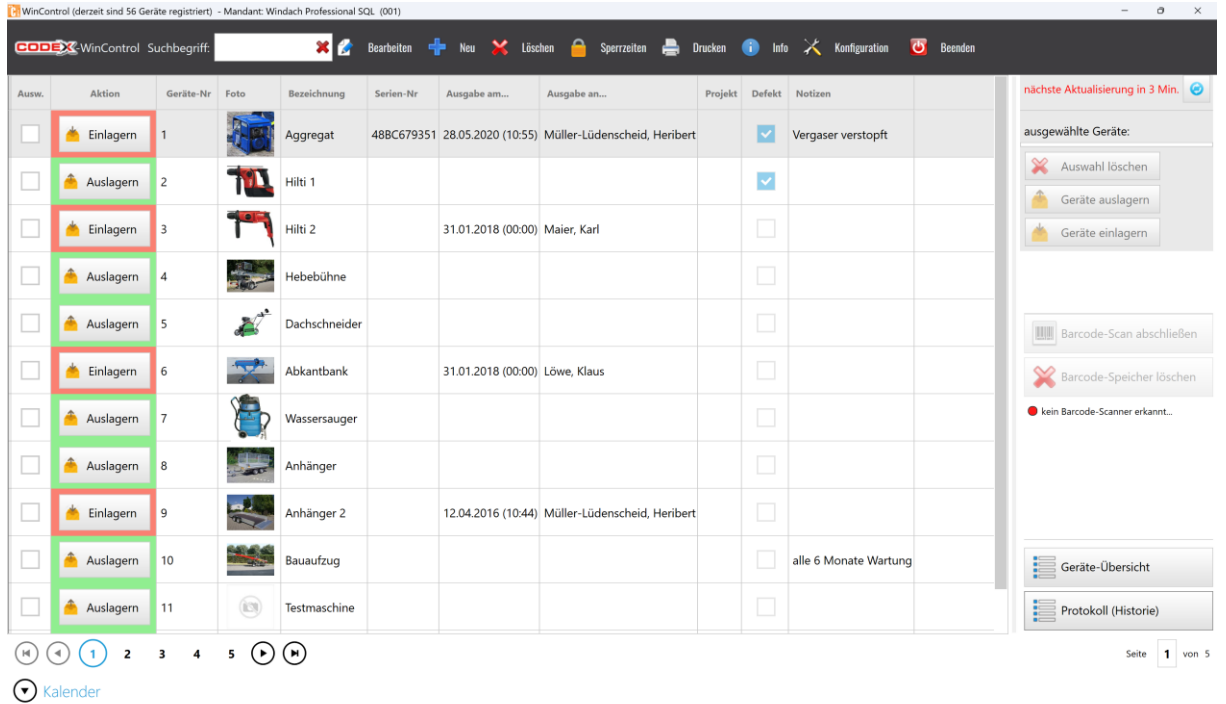

# <span id="page-4-0"></span>**Geräte anlegen**

Geräte die im neuen WinPlaner angelegt werden, erscheinen ebenfalls im WinControl. Umgekehrt erscheinen Geräte die Sie im WinControl angelegt haben ebenfalls im neuen WinPlaner. Wenn Sie ein neues Gerät anlegen möchten, klicken Sie mit der Maus auf "Neu" in der Menüleiste (siehe nachfolgende Abbildung):

![](_page_4_Picture_35.jpeg)

Danach öffnet sich folgende Maske:

![](_page_5_Picture_0.jpeg)

![](_page_5_Picture_41.jpeg)

Die Gerätenummer wird automatisch vorgeschlagen. In der Bezeichnung wird die Gerätebezeichnung eingegeben. Zusätzlich können Sie Notizen zum Gerät erfassen. Mit einem Klick auf "Bild zuordnen" wird ein von uns hinterlegtes Bildverzeichnis geöffnet. Hier können Sie ein Bild auswählen oder ein selbst erstelltes Bild dem Gerät zuweisen. So können Ihre Eingaben beispielsweise aussehen (siehe nachfolgende Abbildung)

![](_page_5_Picture_42.jpeg)

Mit einem Klick auf OK wird das Gerät gespeichert.

![](_page_6_Picture_0.jpeg)

# <span id="page-6-0"></span>**Bearbeiten von Geräten**

Geräte die bereits erfasst sind, können jederzeit bearbeitet werden. Dazu klicken Sie mit der Maus auf das Gerät das Sie bearbeiten wollen. Danach klicken Sie mit der Maus in der Menüleiste auf "Bearbeiten" (siehe nachfolgende Abbildung):

![](_page_6_Picture_31.jpeg)

## Dann erscheint folgende Maske:

![](_page_6_Picture_32.jpeg)

![](_page_7_Picture_0.jpeg)

In dieser Maske können Sie Korrekturen und Ergänzungen (z.B. Gerät Defekt markieren) vornehmen und mit einem Klick auf OK sind Ihre Korrekturen gespeichert.

# <span id="page-7-0"></span>**Gerät löschen**

Um ein Gerät aus WinControl zu löschen, klicken Sie mit der Maus auf das Gerät das Sie löschen wollen und dann in der Menüleiste auf "Löschen" (siehe nachfolgende Abbildung):

![](_page_7_Picture_66.jpeg)

Dann erscheint folgende Maske:

![](_page_7_Picture_67.jpeg)

Mit einem Klick auf "Ja" wird das Gerät aus WinControl gelöscht.

#### **Achtung: Das Gerät wird ebenfalls aus dem WinPlaner gelöscht.**

# <span id="page-7-1"></span>**Sperrzeiten für Geräte**

Sperrzeiten für Geräte sind für die Verfügbarkeit wichtig. So können Sie z.B. für Reparaturen, TÜV Termine, Wartungen usw. Sperrzeiten für die Geräte eingeben. Dazu klicken Sie auf das Gerät für das Sie eine Sperrzeit eingeben möchten. Danach klicken Sie in der Menüleiste auf "Sperrzeiten" (sieh nachfolgende Abbildung):

![](_page_8_Picture_0.jpeg)

![](_page_8_Picture_46.jpeg)

#### Dann öffnet sich folgende Maske:

![](_page_8_Picture_47.jpeg)

Hier können Sie den Zeitraum angeben, in dem das Gerät nicht zur Verfügung steht. Zusätzlich können Sie einen Grund (z.B. Wartung oder Reparatur) angeben. Sie haben auch die Möglichkeit sich über die Alarmfunktion Tage vorher an den Beginn der Sperrfrist erinnern zu lassen. Mit einem Klick auf OK werden Ihre Eingaben gespeichert.

## <span id="page-8-0"></span>**Auslagern von Geräten**

Wenn Geräte an Mitarbeiter ausgegeben werden, lagern Sie diese wie folgt aus: Klicken Sie mit der Maus auf "Auslagern", das Sie an den Mitarbeiter ausgeben wollen (siehe nachfolgende Abbildung):

![](_page_9_Picture_0.jpeg)

![](_page_9_Picture_43.jpeg)

### Dann erscheint folgende Maske:

![](_page_9_Picture_44.jpeg)

Das Ausgabedatum inkl. Uhrzeit wird vorgegeben. Nun können Sie den Mitarbeiter auswählen, an den Sie das Gerät ausgegeben haben. Zusätzlich können Sie die Ausgabe einem Projekt in WinDach zuordnen und dies über das Feld "WinPlaner buchen bis" im neuen WinPlaner einbuchen.

So wie nachfolgend abgebildet können beispielweise Ihre Eingaben aussehen:

![](_page_10_Picture_0.jpeg)

![](_page_10_Picture_28.jpeg)

Mit einem Klick auf OK erscheint folgende Maske:

![](_page_10_Picture_29.jpeg)

Mit einem Klick auf "Ja" erscheint folgende Maske:

![](_page_10_Picture_30.jpeg)

Hier gehen Sie wie gewohnt bei jedem Ausdruck vor und es wird Ihnen der Ausgabeschein wie nachfolgend abgebildet ausgedruckt.

![](_page_11_Picture_0.jpeg)

![](_page_11_Picture_1.jpeg)

![](_page_11_Picture_14.jpeg)

Druckdatum: 13.07.2015 Seite:1-1

![](_page_12_Picture_0.jpeg)

Das ausgelagerte Gerät wird Ihnen zum Einlagern angeboten (siehe nachfolgende Abbildung):

![](_page_12_Picture_35.jpeg)

# <span id="page-12-0"></span>**Einlagern von Geräten**

Wenn die Geräte wieder zurückkommen, können Sie diese wieder einlagern. Dazu klicken Sie in der Gerätezeile auf "Einlagern", um das entsprechende Gerät wieder einzulagern (siehe nachfolgende Abbildung):

![](_page_13_Picture_0.jpeg)

![](_page_13_Picture_44.jpeg)

 $\bigodot$  Kalender

#### Dann erscheint folgende Maske:

![](_page_13_Picture_45.jpeg)

Klicken Sie auf "Ja" und das Gerät ist wieder eingelagert. Damit steht das Gerät wieder zur Verfügung.

# <span id="page-13-0"></span>**Mehrere Geräte ein- oder auslagern**

Sie können auch mehrere Geräte ein- oder auslagern. Dazu klicken Sie mit der Maus ganz links in der Gerätezeile (siehe nachfolgende Abbildung):

![](_page_14_Picture_0.jpeg)

![](_page_14_Picture_37.jpeg)

Auf der rechten Seite der Maske werden Ihnen die ausgewählten Geräte angezeigt. Mit einem Klick auf "Geräte auslagern" werden diese ausgewählten Geräte komplett ausgelagert (siehe nachfolgende Abbildung):

![](_page_14_Picture_38.jpeg)

Der Entnahmeschein kann wie gewohnt gedruckt werden.

Beim mehrfachen Einlagern gehen Sie wie vorher beschrieben vor. Zuerst alle Geräte markieren, die Sie einlagern möchten und dann auf "Geräte einlagern" klicken.

![](_page_15_Picture_0.jpeg)

## Kurzeinweisung WinControl **Neu in der Version 2023:**

In der Version 2023 ist eine Liste hinzugekommen. Am rechten Rand unten ist die Geräte Übersicht hinzugekommen (siehe nachfolgende Abbildung):

![](_page_15_Picture_43.jpeg)

Wenn Sie auf die Schaltfläche klicken erscheint folgende Maske:

![](_page_15_Picture_44.jpeg)

Folgen Sie den Anweisungen in rot. Das Ergebnis Ihrer Auswahl können Sie jederzeit drucken.

Für weitere Fragen stehen wir Ihnen unter 06236/41980 oder unter [info@codex](mailto:info@codex-online.de)[online.de](mailto:info@codex-online.de) gerne zur Verfügung.